# **Meine eigene Cloud**

# **Nextcloud@Strato (Jan. 2021)**

## **MySQL Backup**

```
ssh <www.meinedomain.xxx>
mysqldump DBnnnnnnn --add-drop-table -h rdbms.strato.de -u BENUTZERNAME -p
PASSWORT > yyyymmdd HHMM DBnnnnnnn backup.sql
```
### **Installation**

WICHTIG: Als erstes die MySQL Datenbank sichern!

```
ssh strato
# wechsel ins Basisverzeichnis
cd ~
# temp-Verzeichnis anlegen
mkdir tmp
# Konfiguration und php.ini sichern
cp nextcloud/config/config.php ~/tmp/
cp nextcloud/php.ini ~/tmp/
# alte Nextcloud Instanz umbenennen
mv nextcloud nextcloud_old
# neue Version holen und entpacken
cd ~/tmp
wget https://download.nextcloud.com/server/releases/nextcloud-20.0.5.tar.bz2
bunzip2 nextcloud-20.0.5.tar.bz2
tar xf nextcloud-20.0.5.tar
# neue Version an alte stelle verschieben
mv nextcloud \sim/
# Konfiguration und php.ini wieder herstellen
cp ~/tmp/php.ini ~/nextcloud
cp ~/tmp/config.php ~/nextcloud/config/
```
Browser starten, Nextcloud Webseite öffenen und Update starten ggf. den Maintenance Mode in "config.php" deaktivieren: maintenance' ⇒ false Fehler der Form occ db:add-missing-primary-keys können in einer Art Konsole, der App Last<br>undate: update: apdate.<br>2024/01/28 <sup>wiki:</sup>projekte:strato\_owncloud:uebersicht https://www.von-thuelen.de/doku.php/wiki/projekte/strato\_owncloud/uebersicht?rev=1706446618 13:56

occweb behoben werden. Dort ist direkt die Verwendung von occ möglich.

### **OCC Kommando in APP (via Browser) ohne Rückfrage ausführen**

z.B: –no-interaction anhängen

occ: db:convert-filecache-bigint --no-interaction

### **Fehlers ''Enable HTTP Strict Transport Security'' beheben**

Zeile Header always set Strict-Transport-Security "max-age=15552000; includeSubDomains" einfügen Siehe [Nextcloud Hardening and security guidance](https://docs.nextcloud.com/server/20/admin_manual/installation/harden_server.html)

mcedit nextcloud/.htaccess <IfModule mod\_headers.c> <IfModule mod\_setenvif.c> <IfModule mod\_fcgid.c> SetEnvIfNoCase ^Authorization\$ "(.+)" XAUTHORIZATION=\$1 RequestHeader set XAuthorization %{XAUTHORIZATION}e env=XAUTHORIZATION </IfModule> <IfModule mod\_proxy\_fcgi.c> SetEnvIfNoCase Authorization "(.+)" HTTP\_AUTHORIZATION=\$1 </IfModule> Header always set Strict-Transport-Security "max-age=15552000; includeSubDomains" </IfModule> ...

# **Nextcloud zu Fuß auf einem Shared Hosting System (aka. Strato Webhosting) - Anno 2019**

### **Installation**

• aktuelles Version von Nextcloud von [www.nextcloud.com](http://www.nextcloud.com) herunterladen

#### waet

https://download.nextcloud.com/server/releases/nextcloud-13.0.0.tar.bz2

• entpacken

tar xfj nextcloud-13.0.0.tar.bz2

- entpackten Ordner per FTP in das Web-Root Verzeichnis hochladen
- Datenverzeichnis parallel zum Nextcloud Verzeichnis anlegen um Benutzerdaten und Nextcloud Installation voneinander zu trennen
- /tmp Verzeichnis innerhalb des Nextcloud-Verzeichnisses anlegen
- URL des Web-Root Verzeichnis in Browser aufrufen und die neue Nextcloud Instanz mit den richtigen Parametern für das Datenverzeichnis, den Benutzernamen und das Passwort des Administrators sowie den Datenbankparametern konfigurieren
- In der Datei /nextcloud/config/config.php den Pfad zum Datenverzeichnis anpassen und den Pfad zum /tmp Verzeichnis ergänzen

 $'$ tempdirectory' =>  $'/.../.../.../$ htdocs/.../nextcloud/tmp',

php.ini unterhalb von /nextcloud mit folgendem Inhalt anlegen:

#### [php.ini](https://www.von-thuelen.de/doku.php/wiki/projekte/strato_owncloud/uebersicht?do=export_code&codeblock=7)

```
memory_limit=512M
upload_max_filesize = 200M
opcache.enable=1opcache.interned_strings_buffer=8
opcache.max_accelerated_files=10000
opcache.memory_consumption=128
opcache.save comments=1
opcache.revalidate freq=1
```
• fertig!

# **ownCloud**

Als Basis für meine eigene Cloud dient mir ein Webspace Abgebot von Strato - Web-Visitenkarte S PowerWeb Basic

### **Installation**

• aktuelles Version von ownCloud von [www.owncloud.org](https://www.von-thuelen.de/doku.php/wiki/projekte/strato_owncloud/www.owncloud.org) herunterladen

```
 wget https://download.owncloud.org/community/owncloud-9.1.3.tar.bz2
```

```
\bullet entpacken
```
tar xfj owncloud-9.1.3.tar.bz2

- entpackten Ordner per FTP in das Web-Root Verzeichnis hochladen
- URL des Web-Root Verzeichnis in Browser aufrufen und die neue ownCloud Instanz mit den richtigen Parametern für das Datenverzeichnis, den Benutzernamen und das Passwort des Administrators sowie den Datenbankparametern konfigurieren - fertig!

Last<br>undate: update: apdate.<br>2024/01/28 <sup>wiki:</sup>projekte:strato\_owncloud:uebersicht https://www.von-thuelen.de/doku.php/wiki/projekte/strato\_owncloud/uebersicht?rev=1706446618 13:56

### **PHP-Einstellungen für ownCloud (Strato.de)**

Für einen reibungslosen Betrieb der eigenen ownCloud Instanz auf einem Strato-Account/-Domain werden folgende Parameter in der php.ini im Root-Verzeichnis Ihrer ownCloud-Installation empfohlen:

#### [php.ini](https://www.von-thuelen.de/doku.php/wiki/projekte/strato_owncloud/uebersicht?do=export_code&codeblock=10)

```
default_{charset} = utf-8file uploads = On
max execution time = 600safe mode = Off
post max size = 650Mupload max filesize = 500Mmax file uploads = 20register globals = Off
```
### **Wartung und Update/Upgrade**

Für ein Backup der ownCloud Instanz sind folgende Dateien und Verzeichnisse wichtig:

- das /owncloud/config/ Verzeichnis es enthält alle wichtigen Konfigurationsparameter
- das /owncloud data/ Verzeichnis hier sind unsere hochgeladenen Daten abgelegt
- die ownCloud Datenbank in Form eines Datenbank-Exports mittels phpMyAdmin über das "Control Center" → MySQL-Datenbank → "dbxxxxxxxxx" → "Export"

### **Update / Upgrade**

Vor jeder Art von Arbeiten an der ownCloud Installation z.B. beim Einspielen von Updates oder beim Upgrade auf eine höhere Release Version **muss** immer zuerst der sog. Maintenance Mode in der Konfigurationsdatei /config/config.php durch ändern der Variable 'maintenance' ⇒ false zu 'maintenance' ⇒ true eingeschaltet werden.

Die Datei /config/config.php kann dazu per FTP heruntergeladen, mit einem gewöhnlichen Texteditor geändert und wieder hochgeladen werden. Nach einem Neuladen der ownCloud Webseite [\(https://www.von-thuelen.de/owncloud/index.php/login](https://www.von-thuelen.de/owncloud/index.php/login) wird folgende Meldung ausgegeben:

This ownCloud instance is currently in maintenance mode, which may take a while.

This page will refresh itself when the ownCloud instance is available again.

Contact your system administrator if this message persists or appeared unexpectedly.

Thank you for your patience.

Anschließend kann z.B. ein Update nach folgender Anleitung durchgeführt werden: [https://doc.owncloud.org/server/8.2/admin\\_manual/maintenance/manual\\_upgrade.html](https://doc.owncloud.org/server/8.2/admin_manual/maintenance/manual_upgrade.html).

- neue ownCloud Version von <https://owncloud.org/install/> herunterladen
- entpacken: tar -xjf owncloud-x.y.z.tar.bz2
- ownCloud Verzeichnis (/owncloud) auf dem Server in owncloud  $x_y_z$  z (x y z = alte Version) umbenennen
- neue Version in das Verzeichnis owncloud/ auf dem Server kopieren (Kopieren dauert etwas,

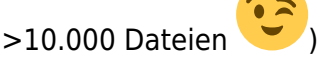

• Konfiguration nach /owncloud/config/ zurück kopieren

Im Anschluss kann der "Maintenancs Mode" wieder aufgehoben werden. Die Durchführung des Updates bzw. Upgrades muss noch auf der ownCloud Startseite durch klicken auf "Start" angestoßen werden.

### **Kalender Backup & Export**

Mit dem Zusatz ?export hinter dem jeweiligen Link zum Kalender und den Kontakten kann man jeweils alle Daten (alle Kontakte oder Kalendereinträge) als kompakte Dateien herunter laden. Die URL für die Kontakte seht dann beispielsweise so aus:

**<DOMAIN>**/owncloud/remote.php/carddav/addressbooks/**<BENUTZERNAME>**/contacts/**?export** oder für den Kalender:

**<DOMAIN>**/owncloud/remote.php/caldav/calendars/**<BENUTZERNAME>**/**<KALENDERNAME>**/**?ex port**

### **Note App (ownCloud 7.x)**

Quelle: <https://github.com/owncloud/notes>

git clone https://github.com/owncloud/notes.git

Unterverzeichnis notes per FTP nach /owncloud/apps/ übertragen Als Admin auf der ownCloud Seite anmelden und über Administration → Apps → +Apps → Notes aktivieren

#### **Note App (ownCloud 9.x)**

Quelle: <https://github.com/Fmstrat/ownnote>

**git clone** https://github.com/Fmstrat/ownnote.git

Unterverzeichnis ownnote per FTP nach /owncloud/apps/ownnote übertragen Als Admin auf der ownCloud Seite anmelden und über Administration → Apps → +Apps → OwnNote aktivieren

Last update: apdate.<br>2024/01/28 <sup>wiki:</sup>projekte:strato\_owncloud:uebersicht https://www.von-thuelen.de/doku.php/wiki/projekte/strato\_owncloud/uebersicht?rev=1706446618 13:56

From:

<https://www.von-thuelen.de/>- **Christophs DokuWiki**

Permanent link: **[https://www.von-thuelen.de/doku.php/wiki/projekte/strato\\_owncloud/uebersicht?rev=1706446618](https://www.von-thuelen.de/doku.php/wiki/projekte/strato_owncloud/uebersicht?rev=1706446618)**

Last update: **2024/01/28 13:56**

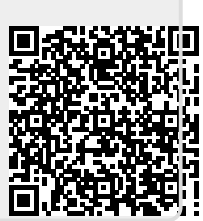